D01399405C

# TEAC

# **CC-Link Instructions for Use**

# TD-9000T(CCL)

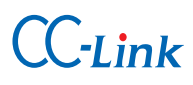

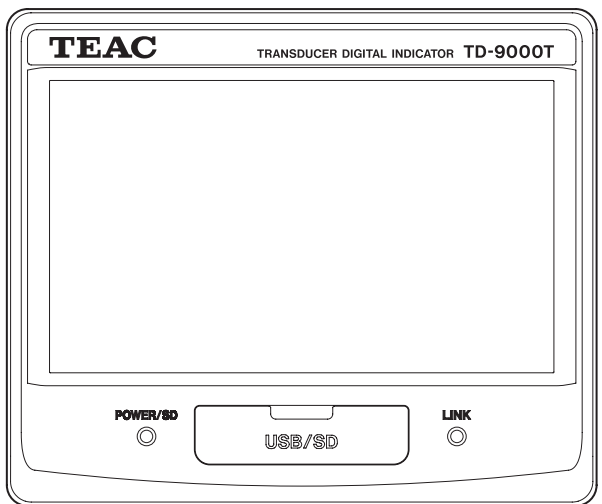

# <span id="page-1-0"></span>**Introduction**

Thank you for purchasing the TD-9000T (CCL) Digital Indicator. Please read this manual and the manual for the main unit completely before using them to get the best performance and ensure safe and proper operation.

For information about CC-Link communications, refer to dedicated documents about it, for example.

# **Included accessories**

If anything is missing or damaged, contact us. (For contact information, see the last page.)

CC-Link connector plug 35A05-60S0-B0M GF or equivalent part Ferrite core

SFT-59SNB or equivalent part

# **Disclaimers**

Information is given about products in this manual only for the purpose of example and does not indicate any guarantees against infringements of third-party intellectual property rights and other rights related to them. TEAC Corporation will bear no responsibility for infringements on third-party intellectual property rights or their occurrence because of the use of these products.

### **ATTENTION**

1

1

CC-Link and USB/RS232C can be used for transmission with this unit. When using CC-Link for control, however, discontinue control by USB/RS232C, and when using USB/RS232C for control, discontinue control by CC-Link. Operation cannot be guaranteed when controlled by both at the same time.

TEAC is a trademark of TEAC CORPORATION, registered in the U.S. and other countries.

Other company names, product names and logos in this document are the trademarks or registered trademarks of their respective owners.

# **Contents**

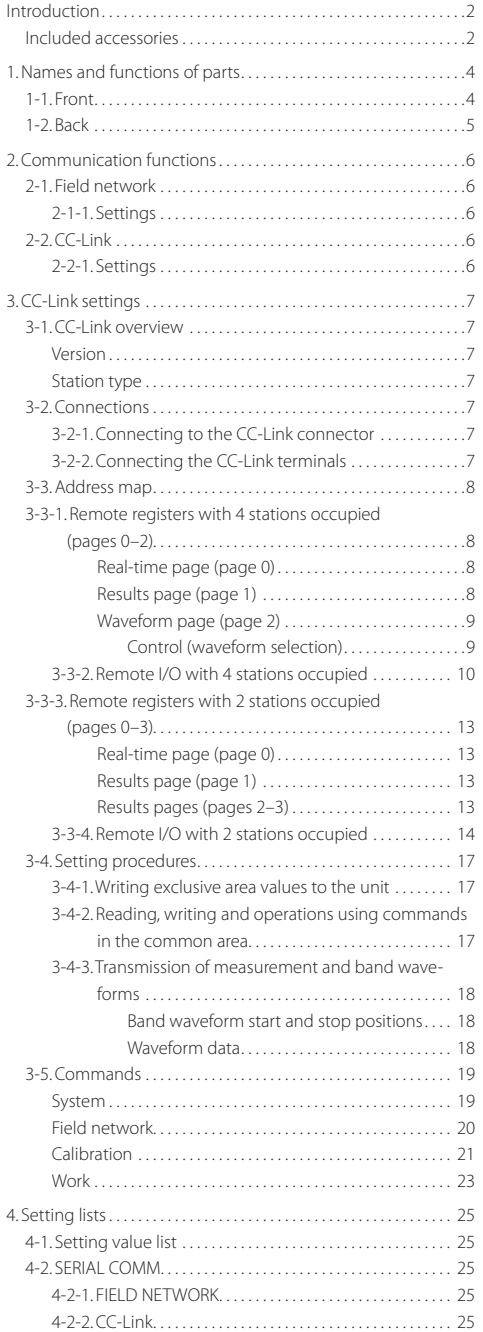

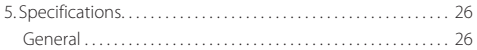

# <span id="page-3-0"></span>**1-1.Front**

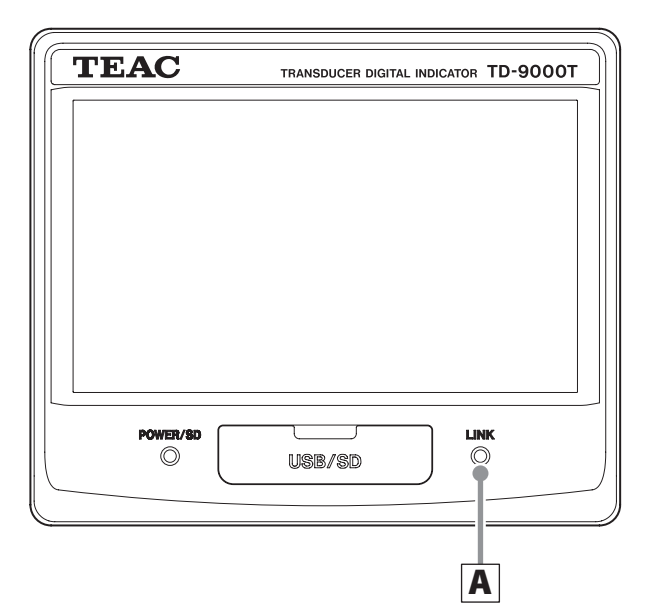

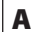

# A **LINK indicator**

Unlit: Network not connected (link to network not established) Blinking: Transmission error Lit: Refreshing and polling

# <span id="page-4-0"></span>**1-2.Back**

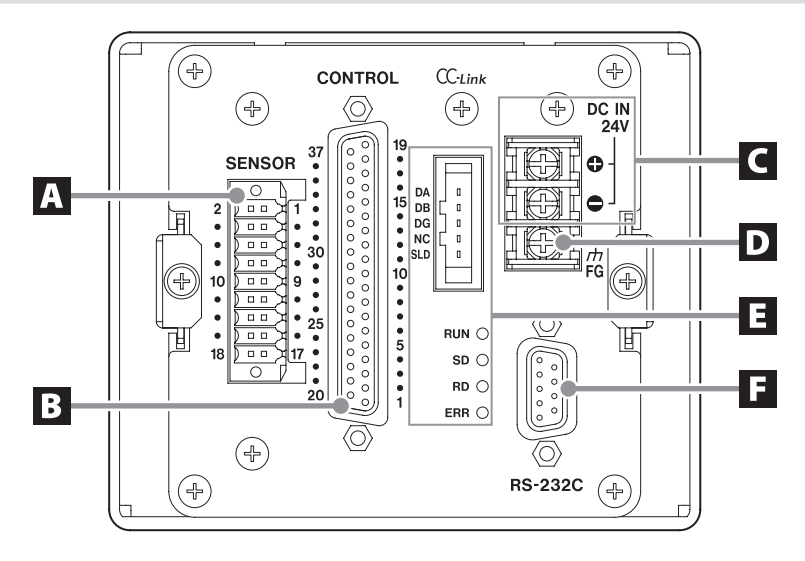

# A **SENSOR connector**

Insert the included sensor connector plug here.

# B **CONTROL connector**

# C **DC power supply input terminals**

Connect a DC power supply. The voltage range is DC  $24$  V  $\pm$ 10%.

### D **FG (frame grounding) terminal**

Frame grounding terminal for DC power supply.

Always be sure to connect the frame ground**ing terminal.**

# E **CC-Link**

### **Connector**

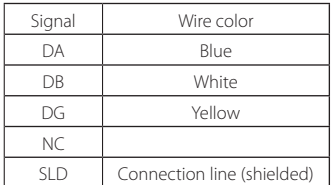

o The wire color is the color of the insulation used by the CC-Link cable.

### **Indicators**

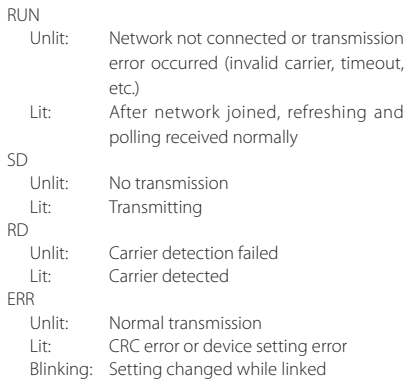

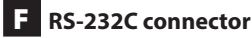

# <span id="page-5-0"></span>**2-1.Field network**

# **2-1-1.Settings**

To open the FIELD NETWORK screen, touch the buttons in the following order on the Home Screen.

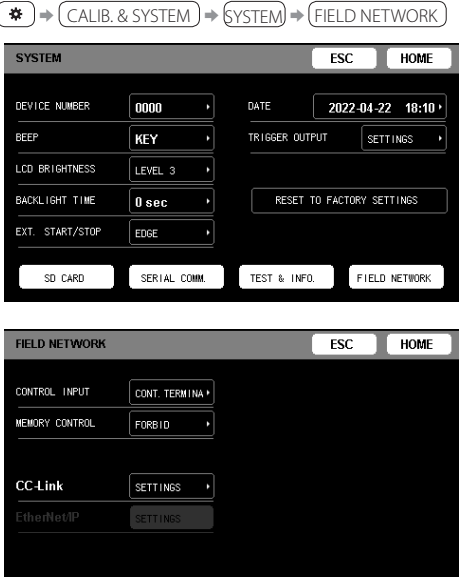

### **CONTROL INPUT**

Select the device control method.

Only one method can be used for control.

Control terminal: Use external contact.

COMM. (Communication control): Use communication.

### **MEMORY CONTROL**

Select the sensor number and work switching method. FORBID: Use control input signals.

ALLOW: Use communication.

(Work switching is only enabled when work switching is set to external input in the work settings.)

### **CC-Link**

CC-Link settings

# **2-2.CC-Link**

# **2-2-1.Settings**

To open the CC-Link screen, touch the buttons in the following order on the Home Screen.

 $(\bullet)$   $\rightarrow$  (CALIB. & SYSTEM)  $\rightarrow$  (SYSTEM)  $\rightarrow$  (FIELD NETWORK)  $\rightarrow$  (SETTINGS) (next to "CC-Link")

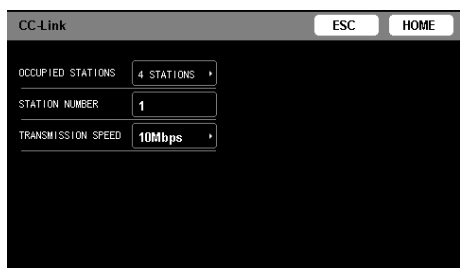

### **OCCUPIED STATIONS**

Set the number of CC-Link occupied stations.

The maximum station number is 63 when two stations are occupied and 61 when four stations are occupied.

### **STATION NUMBER**

This can be set between 1 and 63. Consider the number of occupied stations, and set this so that it does not overlap with other stations.

### **TRANSMISSION SPEED**

Set the CC-Link transmission speed. The maximum transmission distance changes according to the transmission speed.

### **NOTE**

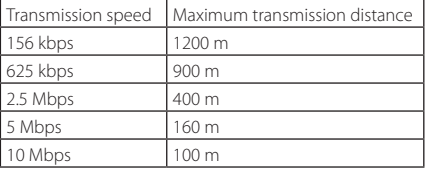

### **ATTENTION**

Restart the power after changing CC-Link settings.

# <span id="page-6-0"></span>**3-1.CC-Link overview**

# **Version**

Ver. 1.10

# **Station type**

Remote device station

# **3-2.Connections**

# **3-2-1.Connecting to the CC-Link connector**

A 2-piece type connector is used.

Insert the included CC-Link connector plug into the CC-Link connector.

When wiring the CC-Link connector plug, press the button for each pin while inserting the wire.

# **3-2-2.Connecting the CC-Link terminals**

- o We recommend the following rod terminal specifications. Terminal diameter: Ø1.05 – 1.15 mm Terminal length: Metal part of terminal should be at least 9 mm Material: Copper Surface finish: metal-plated
- o Use CC-Link specialty cables to make connections. Connect the shield to the SLD connector.
- o Pass the connection cable through the ferrite core (SFT-59SNB) before use. Connect the ferrite core to the TD-9000T (CCL) end.
- o If a TD-9000T (CCL) will be the unit at both ends, connect terminators to both DA and DB.
- o Always disconnect the power before working with wiring.
- o Refer to the Install Guide issued by the CC-Link Partner Association.

### **ATTENTION**

o Connect the included CC-Link connector plug to the CC-Link connector. Do not connect any connector plug other than one included because doing so could make it unsafe.

# <span id="page-7-0"></span>**3-3.Address map**

# **3-3-1.Remote registers with 4 stations occupied (pages 0–2)**

# **Real-time page (page 0)**

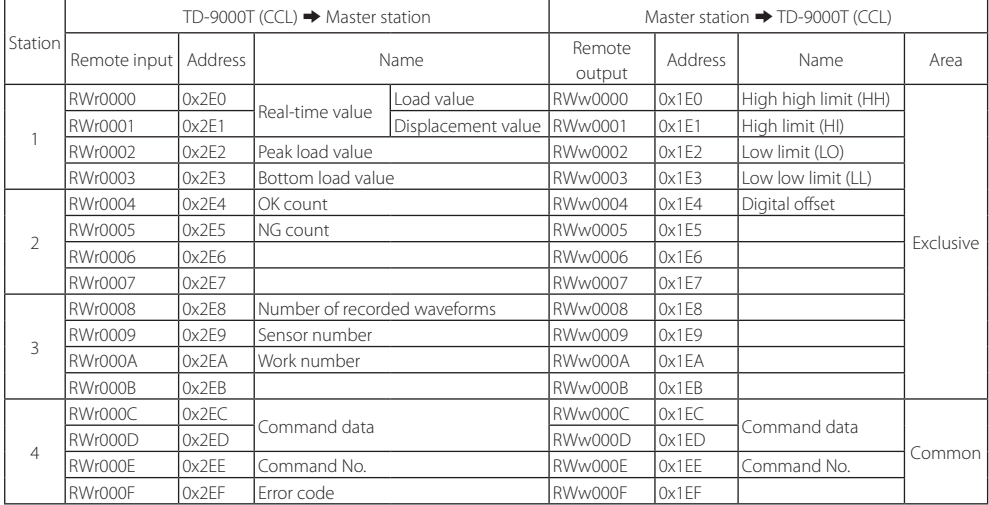

# **Results page (page 1)**

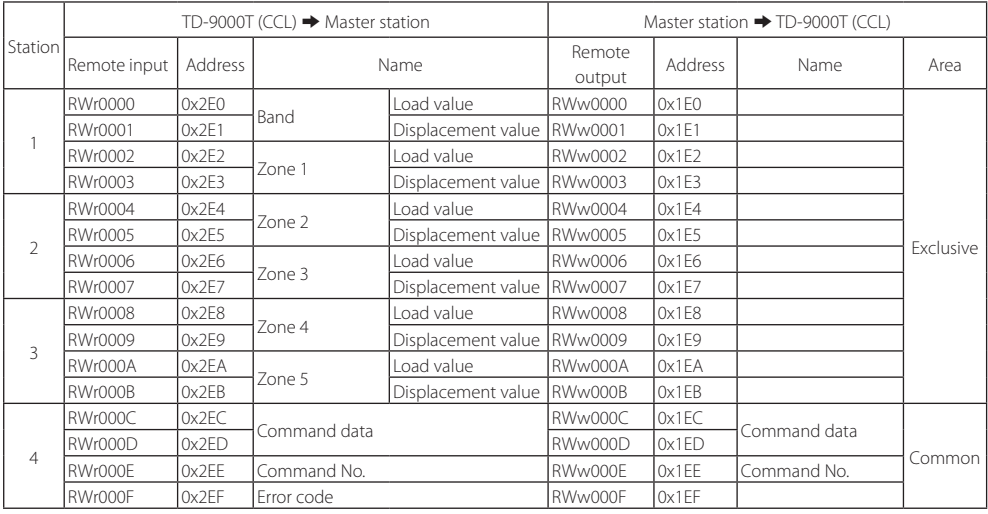

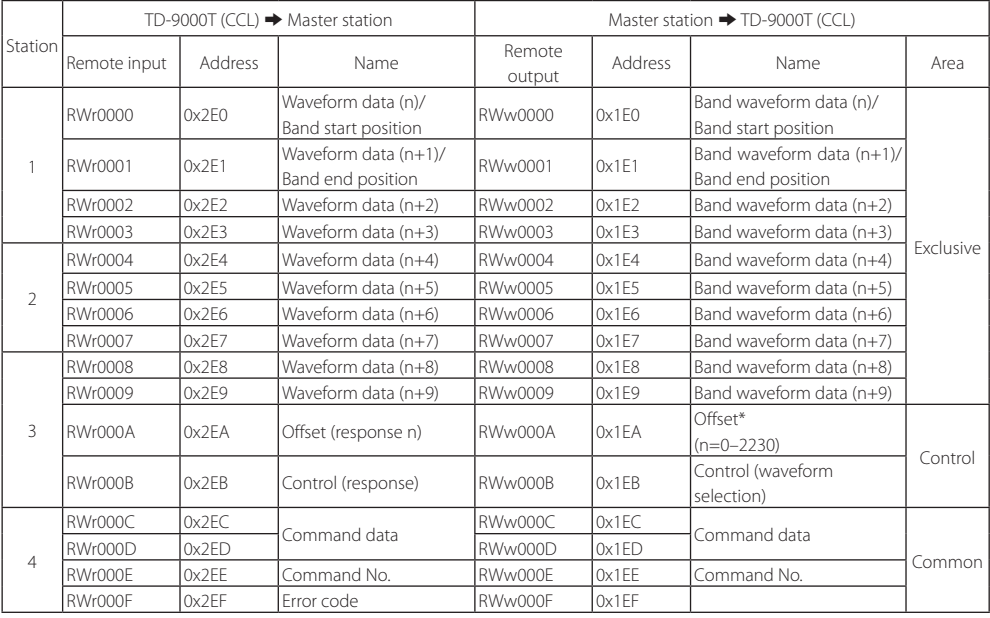

# <span id="page-8-1"></span><span id="page-8-0"></span>**Waveform page (page 2)**

\*Offset

This sets the 10-word waveform data start position shown in the exclusive area with an offset value.

Waveform data is shown in a 0–2239 range, so set this within that range.

### **Control (waveform selection)**

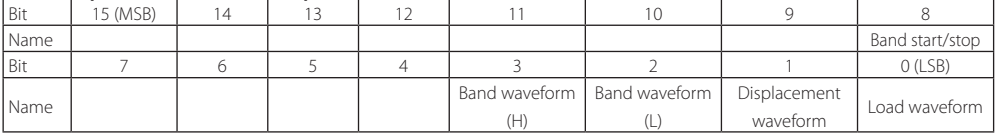

o Only set one bit to 1.

### **ATTENTION**

Remote input on the waveform page is always being updated. Read or write waveform data, only when in a STOP or CONTINUE state.

# <span id="page-9-0"></span>**3-3-2.Remote I/O with 4 stations occupied**

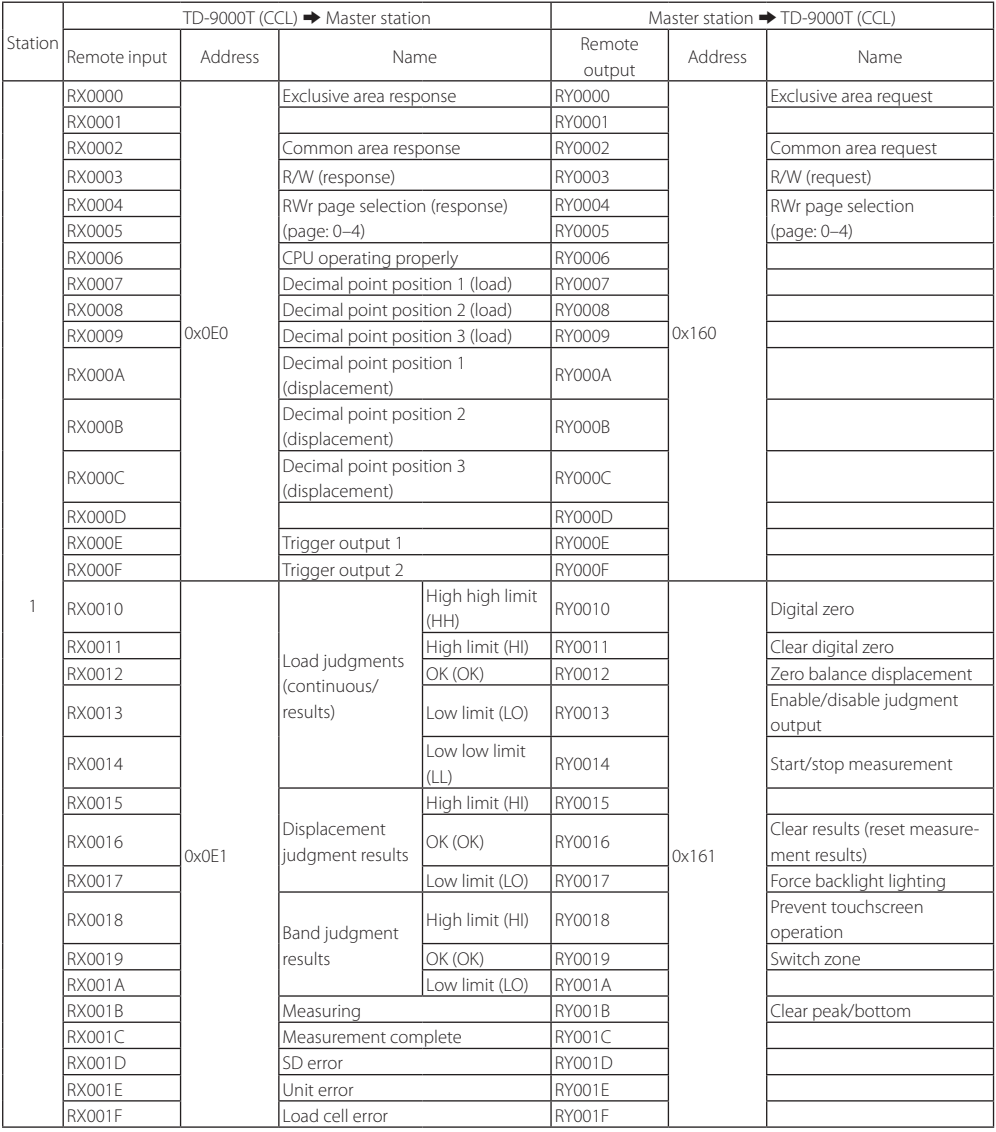

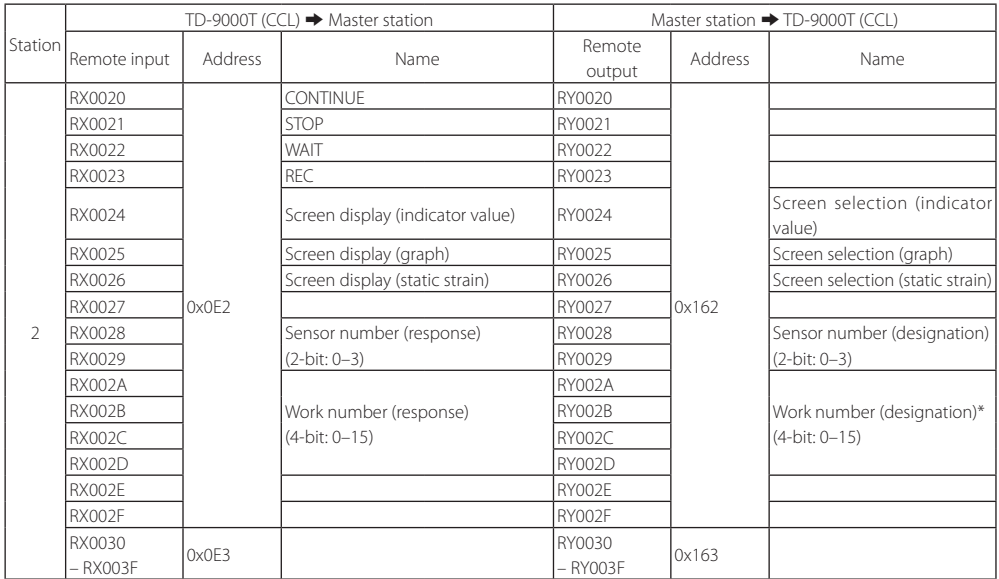

\*This can only be used when WORK SWITCHING is "EXT. INPUT" (External input), MEMORY CONTROL is "ALLOW", and measurement status is "CONTINUE".

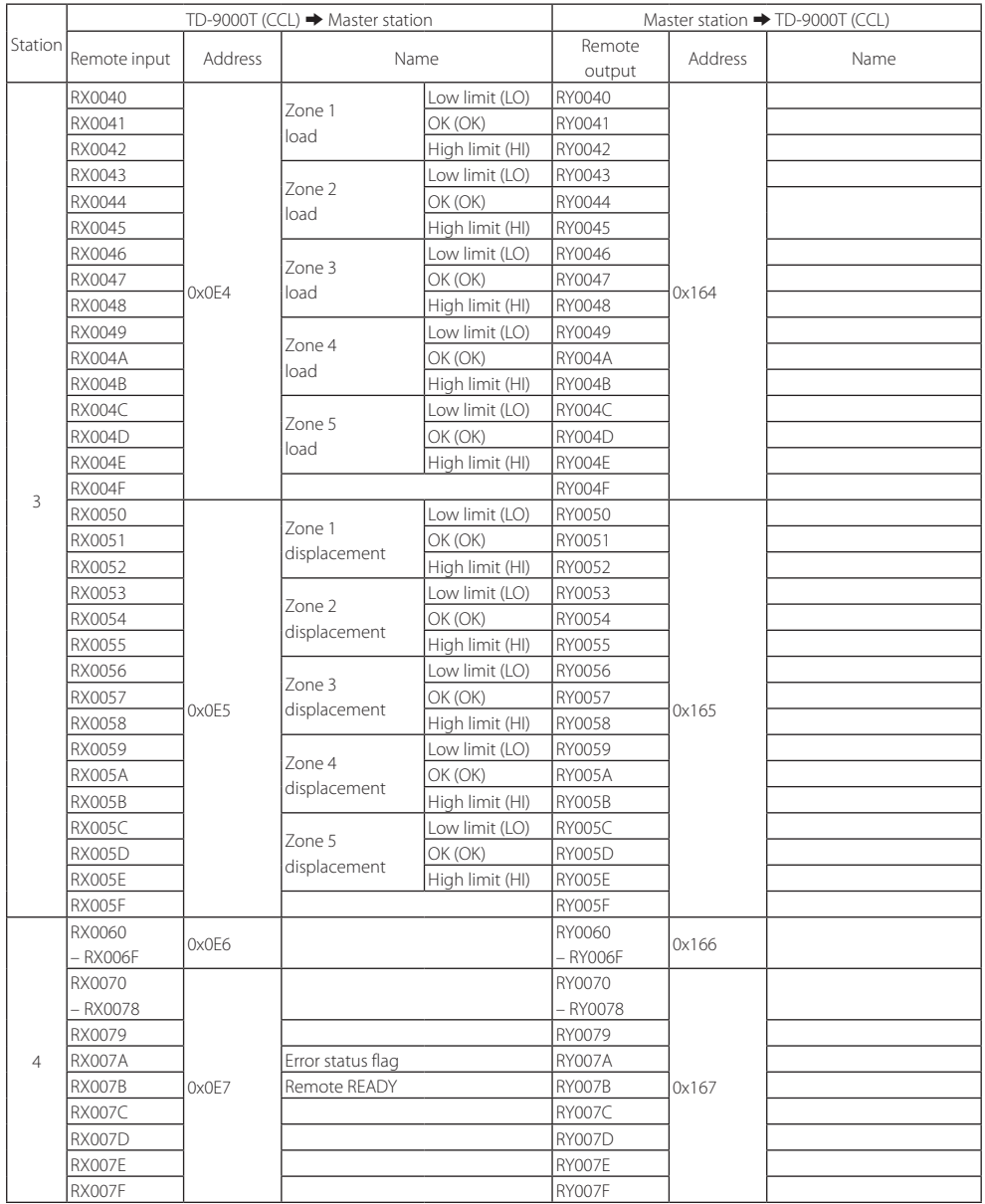

# <span id="page-12-0"></span>**3-3-3.Remote registers with 2 stations occupied (pages 0–3)**

# **Real-time page (page 0)**

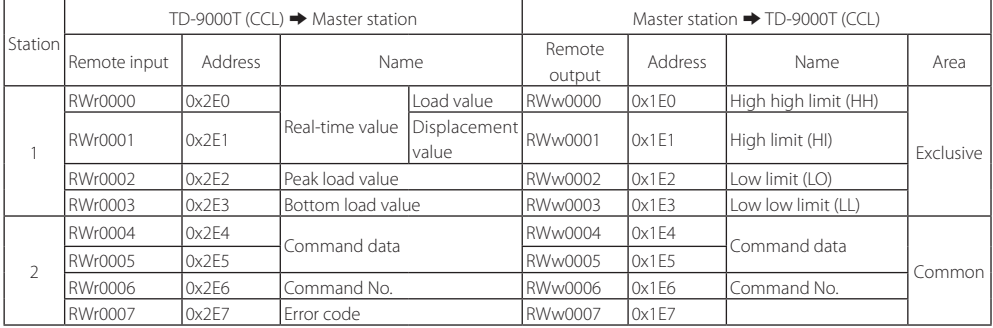

# **Results page (page 1)**

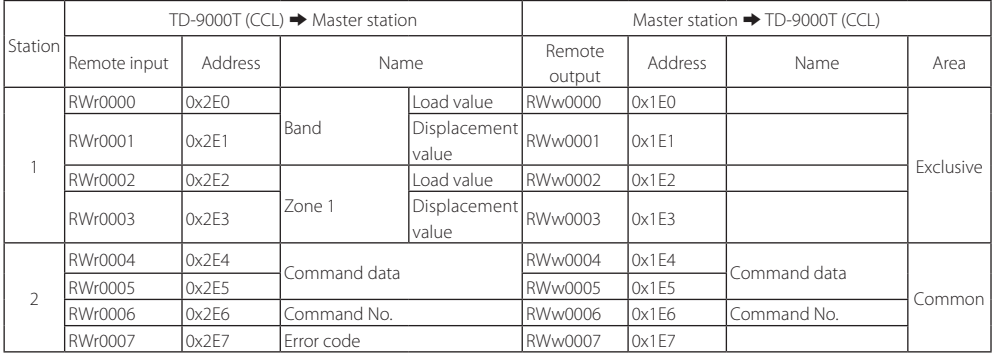

# **Results pages (pages 2–3)**

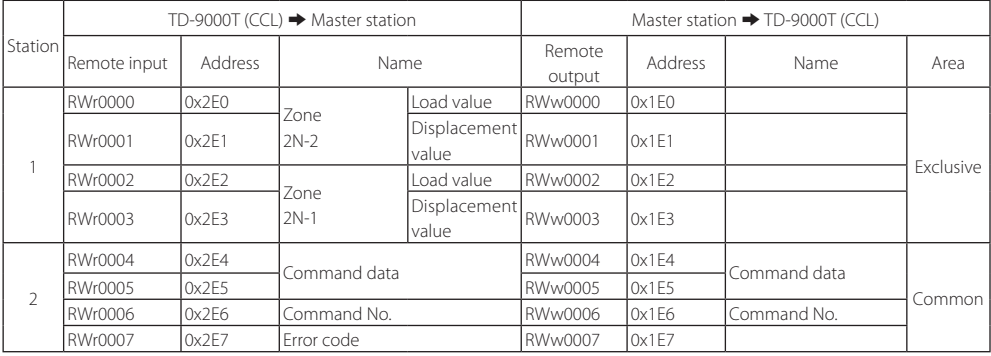

# <span id="page-13-0"></span>**3-3-4.Remote I/O with 2 stations occupied**

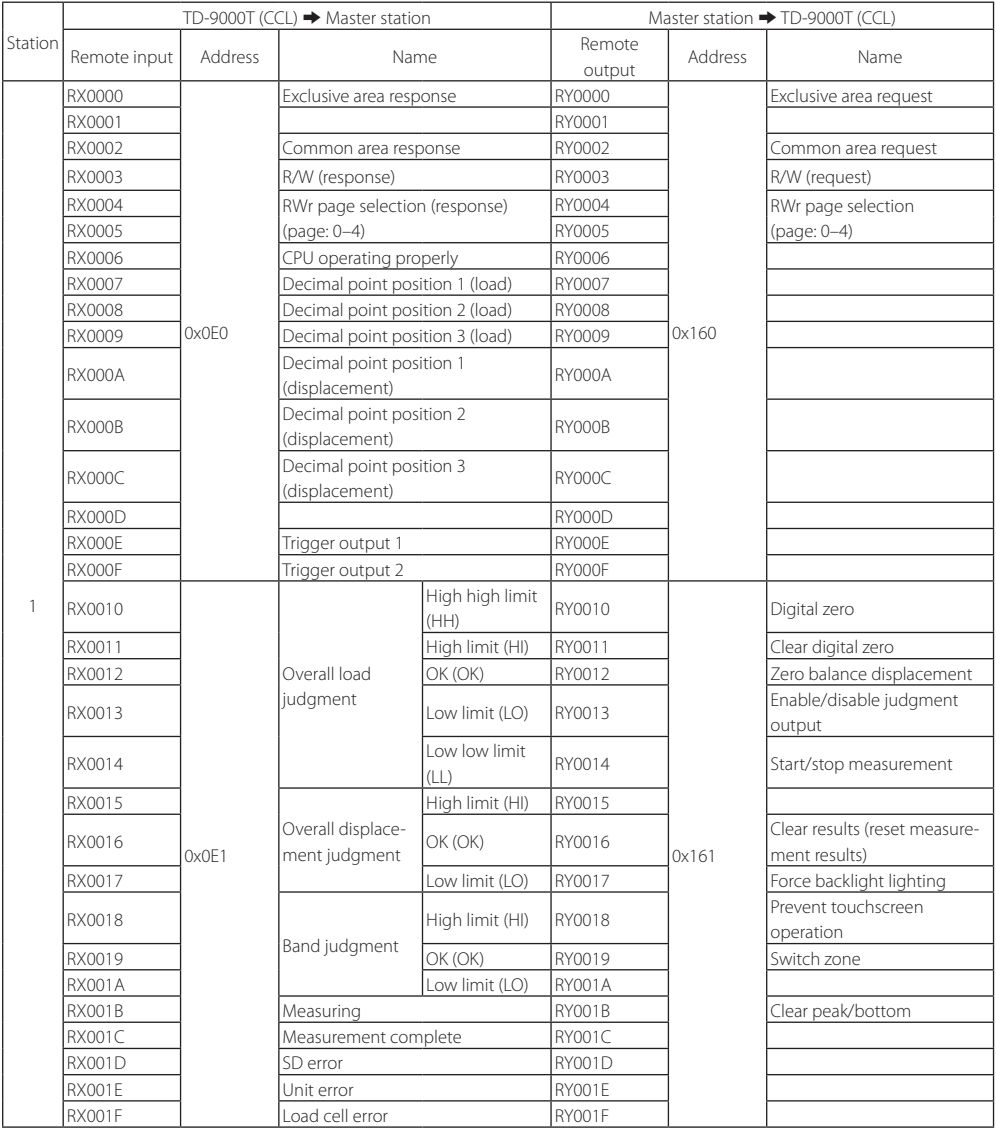

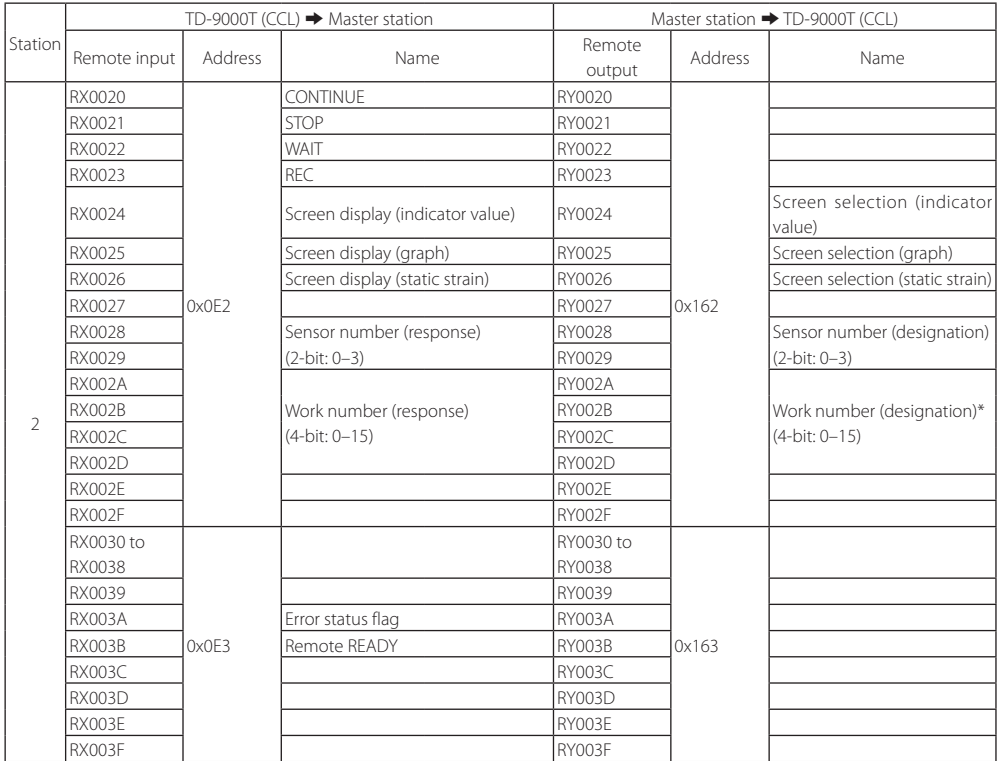

\*This can only be used when WORK SWITCHING is "EXT. INPUT" (External input), MEMORY CONTROL is "ALLOW", and measurement status is "CONTINUE".

### **Clear peak/bottom**

Clear peak and bottom load values.

### **Prevent touchscreen operation**

Disable touchscreen operation while this is ON.

### **Enable/disable judgment output**

Disable all judgment output while this is ON.

### **Force backlight lighting**

Enable the backlight while this is ON.

### **Switch zone**

This is enabled when ZONE SWITCHING is set to EXT. INPUT. While ON, it becomes zone. Switching is limited to zones that have zone judgment enabled.

### **Clear results (reset measurement results)**

Judgment results are cleared at the moment this becomes ON.

All iudament output is turned OFF, and continuous judgment (CONTINUE) starts.

### **Start/stop measurement**

When "MEASURE. START. COND." or "MEASURE. STOP.COND." is set to "EXT. SIGNAL"on the WORK settings screen, this controls starting and stopping measurement.

Select the control method with EXT. START/STOP.

When set to "EDGE", measurement will start or stop when it switches from OFF to ON.

When set to "LEVEL", measurement will start when it switches to ON and stop when it switches to OFF.

### **Digital zero**

Digital zero is executed at the moment this becomes ON.

### **Zero balance displacement**

The displacement sensor is zero-balanced at the moment this becomes ON.

# **3. CC-Link settings**

### **Sensor number (designation)**

Switch the sensor memory to the specified number.

### **ATTENTION**

To enable sensor switching, set MEMORY CONTROL to "ALLOW" [\(page 25\)](#page-24-1).

### **Work number (designation)**

Use to switch to the specified work number. WORK SWITCHING 1 is the LSB and WORK SWITCHING 8 is the MSB.

### **ATTENTION**

Make the following settings to enable work switching.

- o CONTROL INPUT on the FIELD NETWORK settings screen: COMM.
- o MEMORY CONTROL on the FIELD NETWORK settings screen: ALLOW
- o WORK SWITCHING on the WORK settings screen: EXT. INPUT

### **Error status flag**

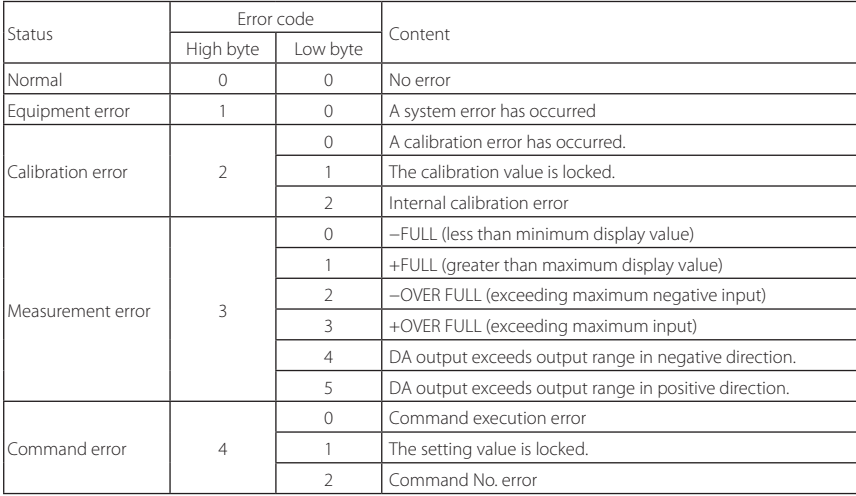

# <span id="page-16-0"></span>**3-4.Setting procedures**

# **3-4-1.Writing exclusive area values to the unit**

Confirm that all exclusive and common area requests and responses are off before conducting the following.

When the master station "Exclusive area request" (RYn0) is turned on, the exclusive area data will be written to this unit. When this unit completes writing exclusive area data, "Exclusive area response" (RXn0) will become on.

After confirming that the "Exclusive area response" (RXn0) from this unit is on, turn the "Exclusive area request" (RYn0) off for the master station.

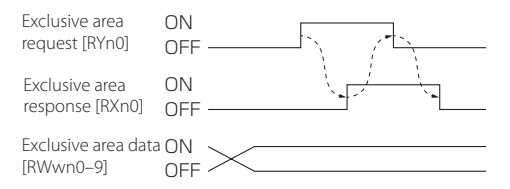

# **3-4-2.Reading, writing and operations using commands in the common**

### <span id="page-16-1"></span>**area**

Confirm that all exclusive and common area requests and responses are off before conducting the following.

When the master station "Common area request" (RYn2) is turned on, this unit will execute a command according to the R/W request (RYn3) and Command number (RWwnE).

The command will use RWwnC-D command data to read or write the unit's data or execute the specified operation.

When this unit completes executing the command, "Common area response" (RXn2) will become on.

After confirming that the "Common area response" (RXn2) from this unit is on, turn the "Common area request" (RYn2) off for the master station.

### **NOTE**

If a command ends with an error, the RWrnE Command No. response will be 0xFFFF.

### **Writing operation R/W = OFF**

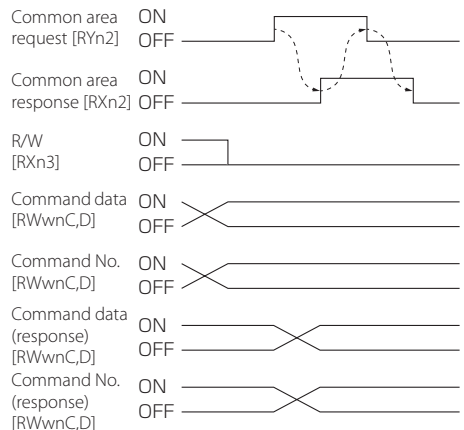

### **Reading operation R/W = ON**

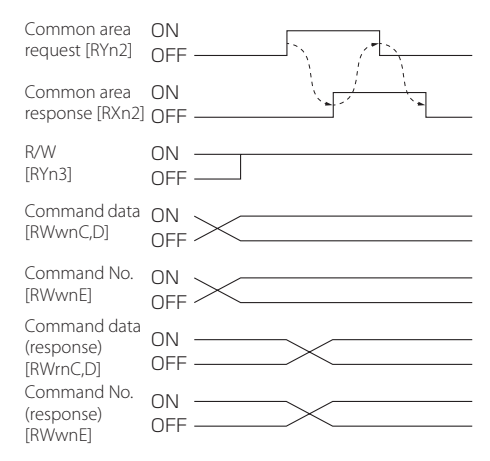

### **ATTENTION**

- o The values that handle command data are all two's complement. Input values for the valid number of digits, excluding the decimal point.
- o After a command is executed, check the command number response or the error code to confirm whether or not the command has been executed properly.
- o Commands will not be executed properly when a settings menu screen is open.

# <span id="page-17-0"></span>**3-4-3.Transmission of measurement and band waveforms**

Use page 2 of the remote register to do this [\(page 9](#page-8-1)). These are enabled only when set to 4 STATIONS. In the following explanation, station number 1 is used as an example.

### **Band waveform start and stop positions**

When making settings, set values for the band start position (RWw000) and the band end position (RWw0001), and set control (waveform selection) (RWw000B) to 0x10.

Then, by turning R/W (RY0003) off and Exclusive area request (RY0000) on, the settings will be written to the unit.

To read settings into the exclusive area, after setting control (waveform selection) (RWw000B) to 0x10, without changing anything else, turn on both R/W (RY0003) and Exclusive area request (RY0000). Then, the band start position (RWr0000) and the band end position (RWr0001) will be read.

### **Waveform data**

The maximum amount of data is 2240 for waveforms.

All waveform data is divided into 224 parts, and 10 data points are read and written with 1 exclusive area request.

### **NOTE**

- o Excluding decimal points, send indicator values as 2-byte binary data for each single data unit.
- o Look up the decimal point position with load decimal point position (1002) and displacement decimal point position (1505).

### **Waveform data example**

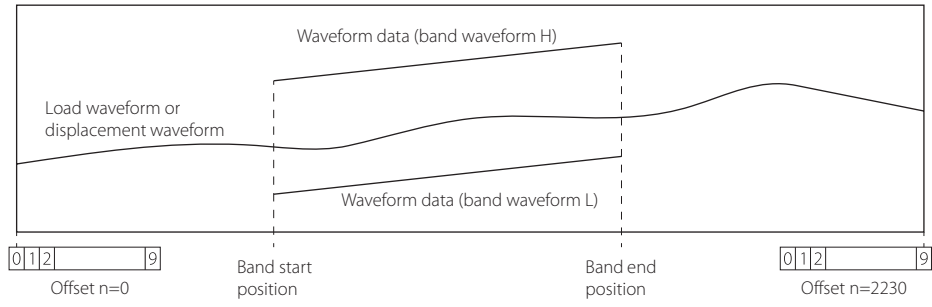

### **Writing band waveforms**

Since 10 points of waveform data are written to the exclusive area at a time, the offset (RWw000A) must be changed and writing conducted multiple times. Band waveform data is written to the range between the band waveform start position and stop position. To write band waveform data to the exclusive area, set Offset (RWw000A) to the band data offset (0–2239), and set the waveform data from band waveform data (n) (RWw0000) to (n+9) (RWw0009). Then, set the waveform bit written to Control (waveform selection) (RWw000B) to a value of 1.

After writing band waveform data, by turning R/W (RY0003) off and turning Exclusive area request (RY0000) on, the band waveform data of the exclusive area will be written to the unit.

### **Reading waveforms**

Use the same procedures to read band waveform (H), band waveform (L), displacement waveform and waveform data. Set Offset (RWw000A) to the offset of the waveform data being read and Control (waveform selection) (RWw000B) to a value of 1. Then, by turning both R/W (RY0003) and Exclusive area request (RY0000) on, the waveform will be read into the exclusive area. The waveform data from n (RWr0000) to n+9 (RWr0009) will be read and the data acquired.

# <span id="page-18-0"></span>**3-5.Commands**

o See ["Reading, writing and operations using commands in the common area" on page 17](#page-16-1) for details about reading and writing by command.

### **NOTE**

If values other than parameters are set, they will be ignored.

## **System**

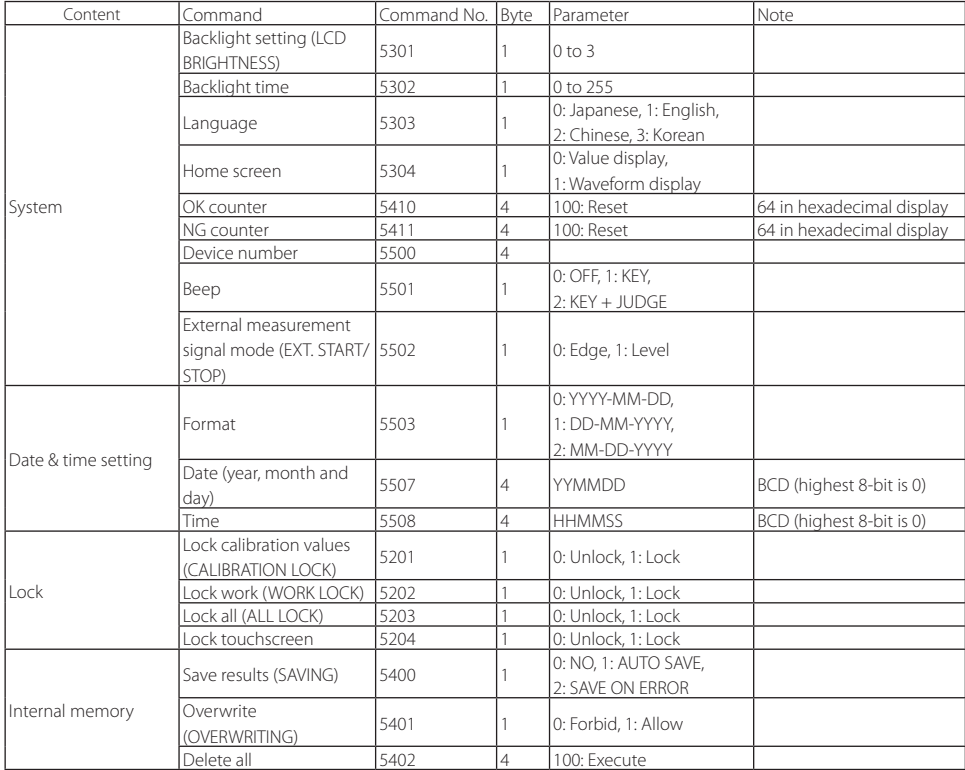

# <span id="page-19-0"></span>**3. CC-Link settings**

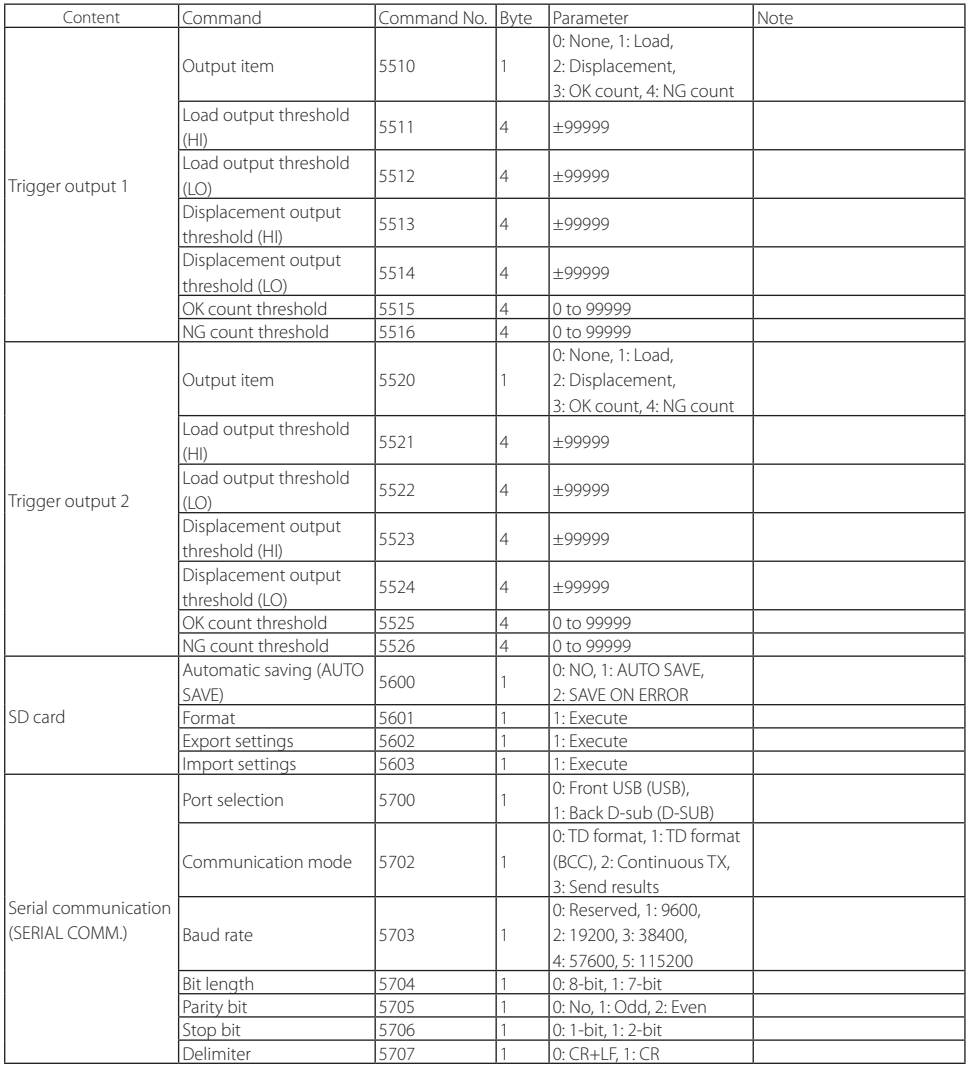

# **Field network**

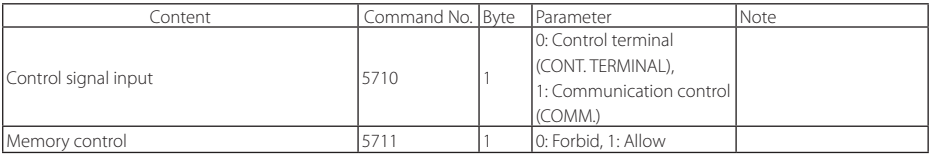

# <span id="page-20-0"></span>**Calibration**

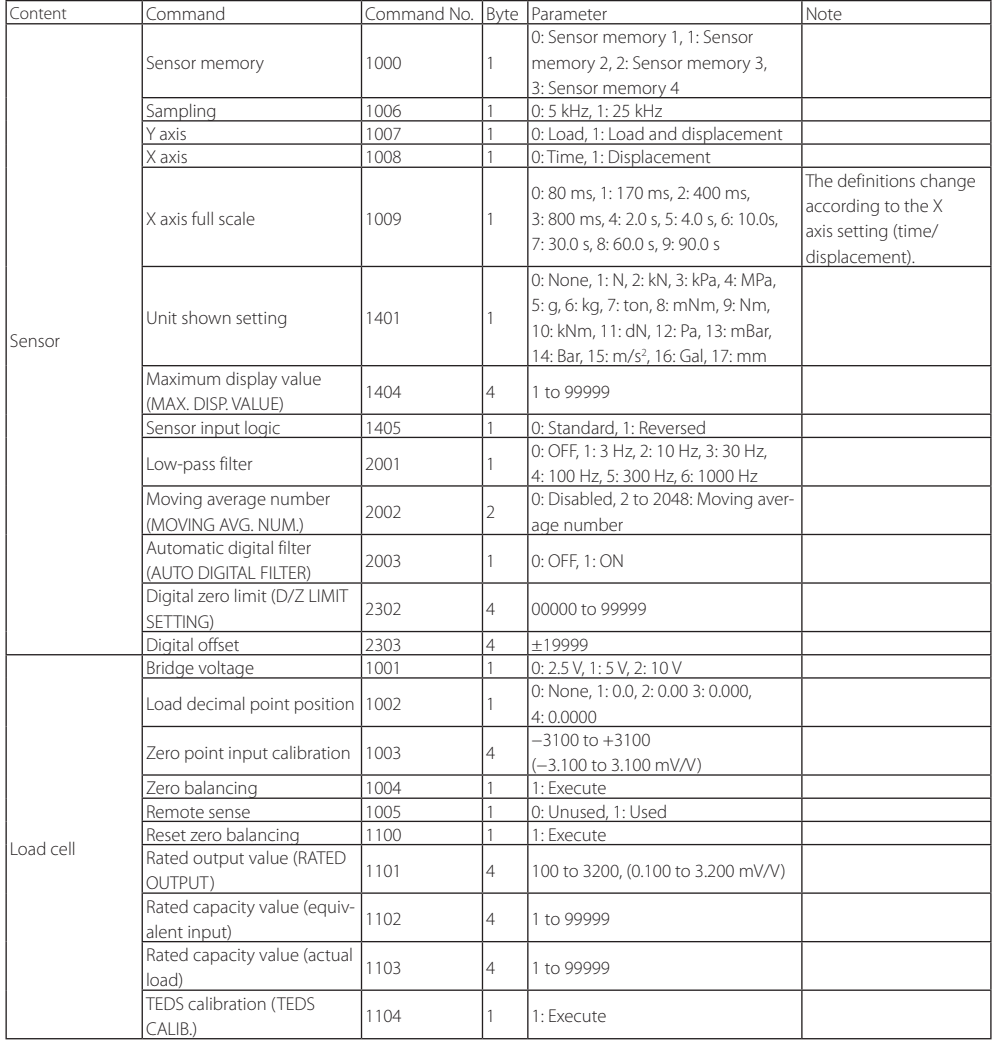

# **3. CC-Link settings**

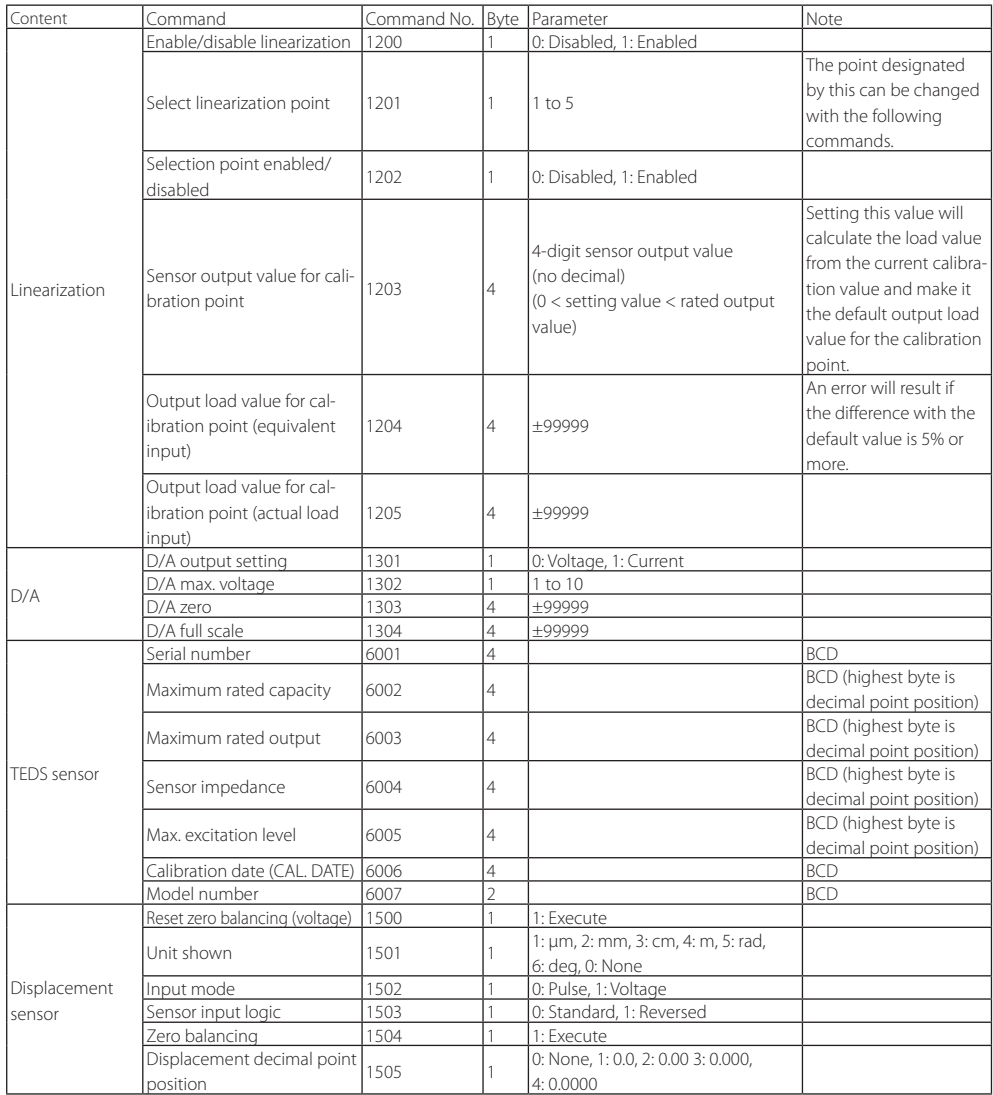

<span id="page-22-0"></span>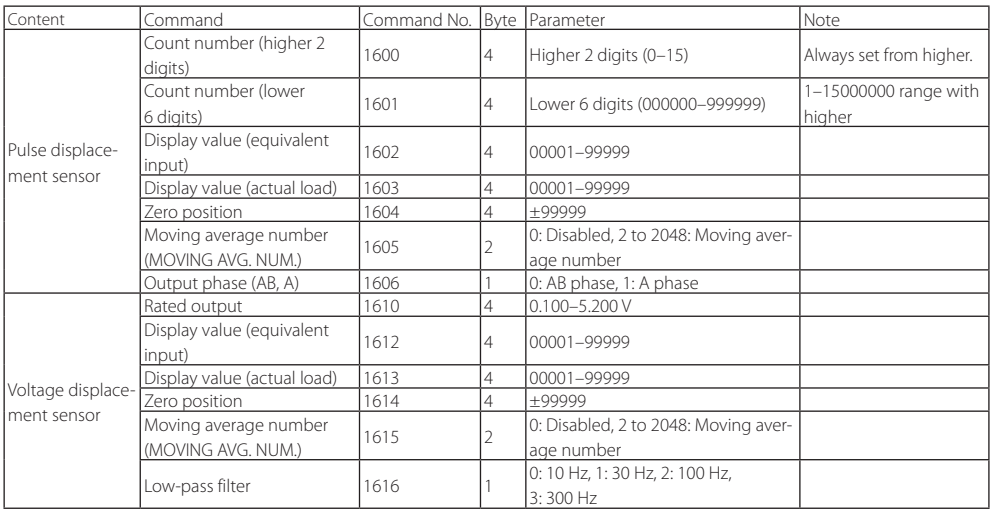

# **Work**

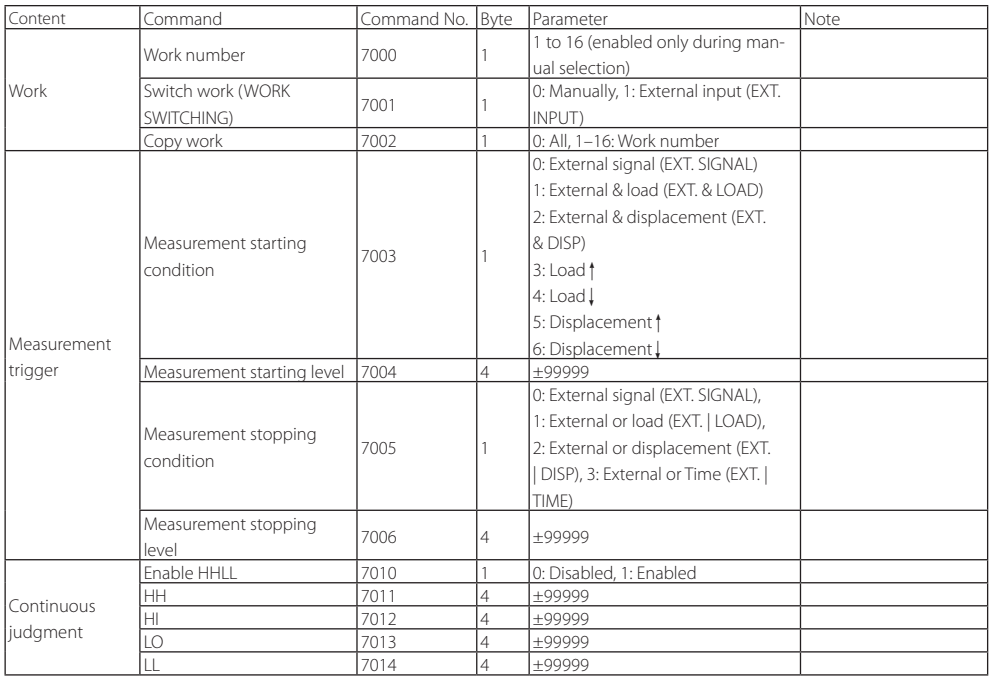

# **3. CC-Link settings**

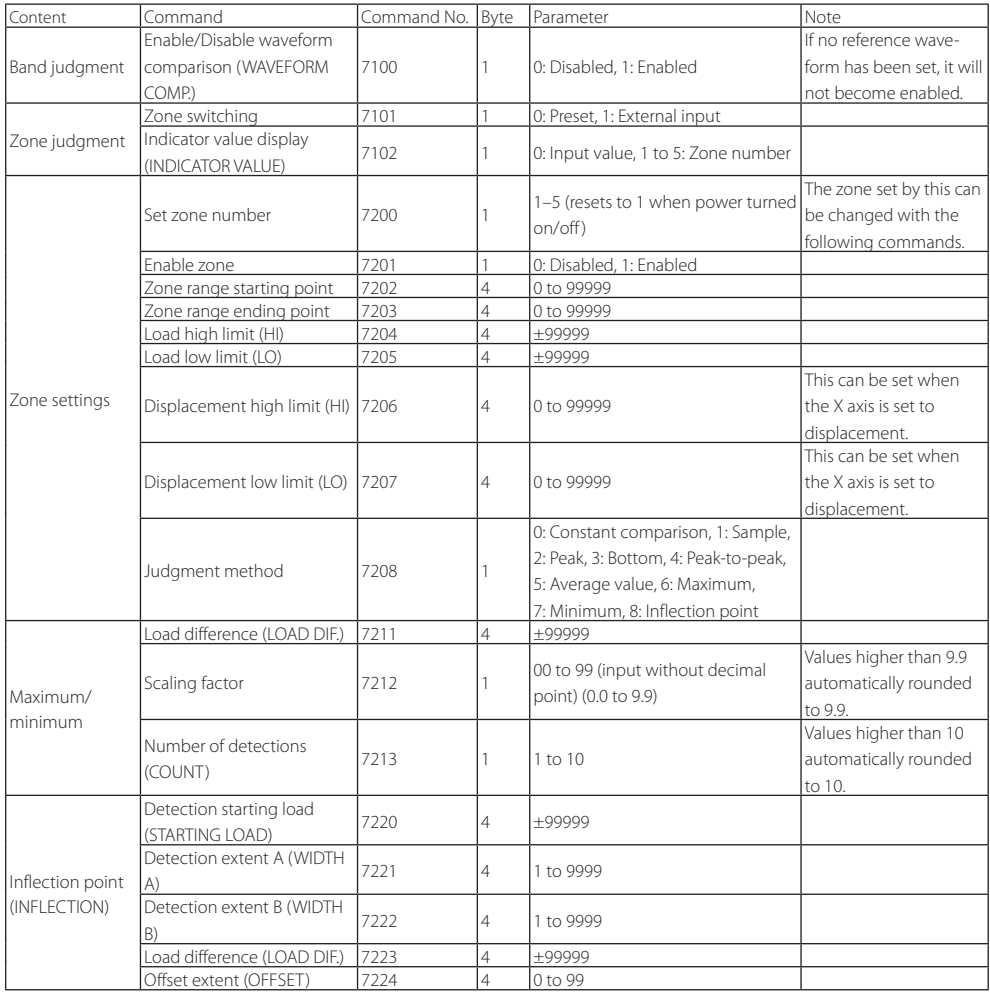

# <span id="page-24-0"></span>**4-1.Setting value list**

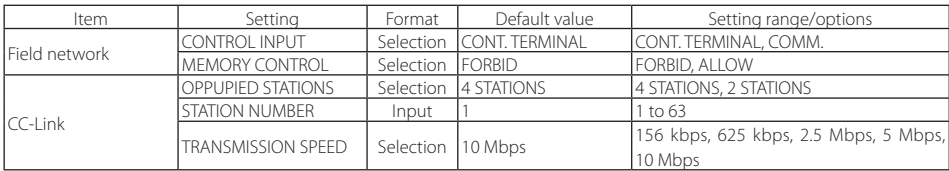

### **ATTENTION**

Conducting an operation with the screen, including starting/stopping measurement and switching sensors or work memories, at the same time that an operation is executed by communication could cause unpredictable malfunction. For this reason, we recommend prohibiting making changes on screen during communication.

# **4-2.SERIAL COMM.**

Read the unit operation manual for details about serial communication protocol.

### <span id="page-24-1"></span>**4-2-1.FIELD NETWORK**

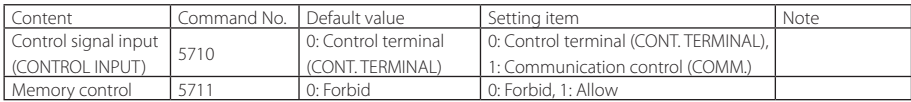

### **4-2-2.CC-Link**

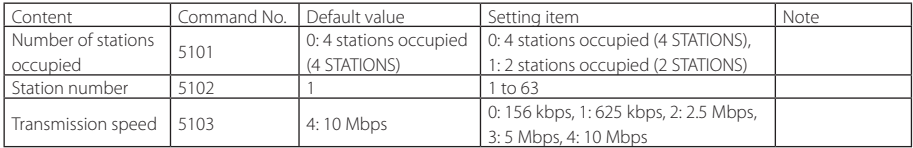

### **ATTENTION**

Restart the unit after CC-Link settings are changed.

### **NOTE**

"Field network" and "CC-Link" setting commands will be disabled if the corresponding options are not installed.

# <span id="page-25-0"></span>**5.Specifications**

# **General**

Weight About 1,040 g

- o Specifications and appearance are subject to change without notice.
- o Weight and dimensions are approximate.
- o Illustrations in this manual might differ slightly from production models.

# TEAC

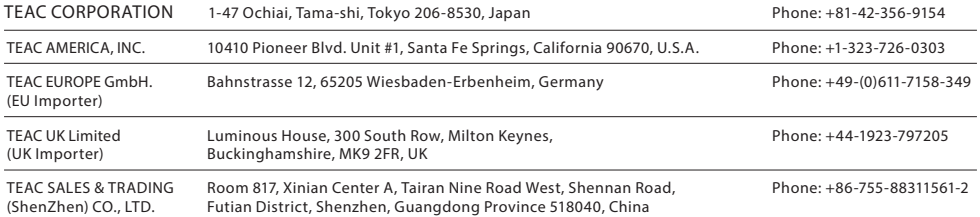